# INGE-LORE'S TUIORIALE

#### **ANIMABELLE**

- Tutoriale [Animabelle](https://tuts.rumpke.de/tutoriale-animabelle/) [Animabelle](https://tuts.rumpke.de/animabelle-seite-2/) – Seite 2
- [Animabelle](https://tuts.rumpke.de/animabelle-seite-7/) Seite 7 Animabelle 3 alte [Übersetzungen](https://tuts.rumpke.de/animabelle-3/)
- Animabelle 4 alte [Übersetzungen](https://tuts.rumpke.de/animabelle-4/) Animabelle 5 Alte [Übersetzungen](https://tuts.rumpke.de/animabelle-5/)
- Animabelle 6 Alte [Übersetzungen](https://tuts.rumpke.de/animabelle-6/)

Carine 2 alte [Übersetzungen](https://tuts.rumpke.de/carine-2/) • [Tutoriale](https://tuts.rumpke.de/tutoriale-carine/) – Carine

- [Tutoriale](https://tuts.rumpke.de/tutoriale-denise-alte-tutoriale/) Denise
- $\bullet$  [Denise](https://tuts.rumpke.de/denise-2/) 2 • [Denise](https://tuts.rumpke.de/denise-3/) 3

#### **BARBARA**

[Tutoriale](https://tuts.rumpke.de/tutoriale-barbara/) – Barbara

#### **BEA**

[Tutoriale](https://tuts.rumpke.de/tutoriale-bea/) – Bea

#### **CARINE**

- [Tutoriale](https://tuts.rumpke.de/tutoriale-franie-margot/) Franie Margot Franie [Margot](https://tuts.rumpke.de/franie-margot-2/) 2
- **•** Franie [Margot](https://tuts.rumpke.de/franie-margot-3/) 3

[Tutoriale](https://tuts.rumpke.de/tutoriale-nicole/) – Nicole • [Nicole](https://tuts.rumpke.de/nicole-2/) 2

# **COLYBRIX**

- [Tutoriale](https://tuts.rumpke.de/tutoriale-colybrix/) Colybrix
- [Colybrix](https://tuts.rumpke.de/colybrix-2/) 2

#### **DENISE**

#### **MIEKE**

- [Mieke](https://tuts.rumpke.de/mieke-tut-1-40/) Tut 1-80
- [Mieke](https://tuts.rumpke.de/mieke-81-160/) 81 160 • [Mieke](https://tuts.rumpke.de/mieke-161-233/)  $161 - 233$
- Mieke [Weihnachten 1-62](https://tuts.rumpke.de/mieke-weihnachten-1-62/) [Tutoriale](https://tuts.rumpke.de/tutoriale-mieke/) – Mieke

**EVALYNDA**

#### [Evalynda](https://tuts.rumpke.de/evalynda-2/) 2 [Tutoriale](https://tuts.rumpke.de/tutoriale-evalynda/) – Ev[alynda](mailto:i.rumpke@gmx.de)

## **FRANIE MARGOT**

- [Yedralina](https://tuts.rumpke.de/yedralina-2/) 2 alte Tutoriale Tutoriale – [Yedralina](https://tuts.rumpke.de/tutoriale-yedralina/)
- **ELISE**
- [Tutoriale](https://tuts.rumpke.de/1098-2/elise/) Elise
- [Elise](https://tuts.rumpke.de/elise-2/) 2
- [Tutoriale](https://tuts.rumpke.de/tutoriale-tesy/) Tesy
- 

## **NICOLE**

## **SOXIKIBEM**

- [Soxikibem](https://tuts.rumpke.de/soxikibem-tuts-1-32/) Tuts 1-32 Tutoriale – [Soxikibem](https://tuts.rumpke.de/tutoriale-soxikibem/)
- [Soxikibem](https://tuts.rumpke.de/soxikibem-seite-2/) Seite 2 • [Soxikibem](https://tuts.rumpke.de/soxikibem-seite-3/) – Seite 3
- [Soxikibem](https://tuts.rumpke.de/soxikibem-seite-4-2/) Seite 4 Tutoriale – [Ana-Maria](https://tuts.rumpke.de/tutoriale-ana-maria/)
- [Tutoriale](https://tuts.rumpke.de/tutoriale-cidaben/) CidaBen [Tutoriale](https://tuts.rumpke.de/tutoriale-elaine/) – Elaine
- [Tutoriale](https://tuts.rumpke.de/tutoriale-inacia-neves/) Inacia Neves Tutoriale – [Leni Diniz](https://tuts.rumpke.de/tutoriale-leni-diniz/)
- Tu[toriale](https://filehorst.de/d/dodImbEs) [Marcinha](https://tuts.rumpke.de/tutoriale-marcinha/) [Tutoriale](https://tuts.rumpke.de/tutoriale-roberta/) – Roberta
- [Tutoriale](https://tuts.rumpke.de/tutoriale-tati-robert/) Tati Robert Marcinha und [Soxikibem](https://tuts.rumpke.de/marcinha-und-soxikibem/)
- Tutoriale [Marcinha](https://tuts.rumpke.de/tutoriale-marcinha-elaine/) + Elaine

**Dieses Tutorial habe ich mit der Erlaubnis von Animabelle übersetzt, ihre schöne Seite findest du hier** 

## **TESY**

• [Tesy](https://tuts.rumpke.de/tesy-tuts-1-37/) Tuts 1-37

# **SWEETY**

• [Sweety](https://tuts.rumpke.de/sweety-tut-1-81/) Tut 1-81 • Sweety Tuts [82-104](https://tuts.rumpke.de/sweety-tuts-82-104/) • [Tutoriale](https://tuts.rumpke.de/tutoriale-sweety/) – Sweety

- **VALY** • [Tutoriale](https://tuts.rumpke.de/tutoriale-valy/) – Valy
- Valy alte [Tutoriale](https://tuts.rumpke.de/valy-alte-tutoriale/)

## **YEDRALINA**

**MELODI** [Tutoriale](https://tuts.rumpke.de/tutoriale-melodi/) – Melodi **NOCH MEHR TUTORIALE Andre**  $1 + 2 + 3 + 4$  $1 + 2 + 3 + 4$  $1 + 2 + 3 + 4$  $1 + 2 + 3 + 4$  $1 + 2 + 3 + 4$  $1 + 2 + 3 + 4$  $1 + 2 + 3 + 4$ **[Annarella](https://tuts.rumpke.de/annarella/) [Anesia](https://tuts.rumpke.de/anesia/) Azalee [1](https://tuts.rumpke.de/azalee-1/) Belinda [1](https://tuts.rumpke.de/belinda/) [2](https://tuts.rumpke.de/belinda-seite-2/) 3 [Bijounet](https://tuts.rumpke.de/bijounet/) [Catrien](https://tuts.rumpke.de/catrien/)** *[Ceylan](https://tuts.rumpke.de/ceylan/)* **[Cloclo](https://tuts.rumpke.de/tutoriale-cloclo/) Cloclo [2](https://tuts.rumpke.de/cloclo-2/) [3](https://tuts.rumpke.de/cloclo-3/) 4 [Cloclo](https://tuts.rumpke.de/cloclo-2/) alte Tuts [Corinne](https://tuts.rumpke.de/corinne/)** *[Dilek](https://tuts.rumpke.de/tutoriale-dilek/)* **[Domie](https://tuts.rumpke.de/domie/) Edith**  $\boxed{1}$  $\boxed{1}$  $\boxed{1}$   $\boxed{2}$  $\boxed{2}$  $\boxed{2}$   $\boxed{3}$  $\boxed{3}$  $\boxed{3}$  [4](https://tuts.rumpke.de/tutoriale-edith/) **[Eglantine](https://tuts.rumpke.de/tutoriale-eglantine/)** *[Kathania](https://tuts.rumpke.de/tutoriale-kathania/)* **[Katinka](https://tuts.rumpke.de/katinka-tuts-1-29/) Tuts 1-29 Katinka**  $1 + 2 + 3 + 4$  $1 + 2 + 3 + 4$  $1 + 2 + 3 + 4$  $1 + 2 + 3 + 4$  $1 + 2 + 3 + 4$  $1 + 2 + 3 + 4$ *[Kamil](https://tuts.rumpke.de/tutoriale-kamil/)* **Lady [Graph](https://tuts.rumpke.de/lady-graph/) [Laurette](https://tuts.rumpke.de/laurette/) [Libellule](https://tuts.rumpke.de/libellule/) [Lily](https://tuts.rumpke.de/tutoriale-lily/) [Lola](https://tuts.rumpke.de/lola/) Malacka [1](https://tuts.rumpke.de/malacka/) [2](https://tuts.rumpke.de/malacka-2/) [3](https://tuts.rumpke.de/malacka-3-2/) 4 [Mentali](https://tuts.rumpke.de/mentali/) [Mineko](https://tuts.rumpke.de/mineko/) [2](https://tuts.rumpke.de/mineko-2/) [3](https://tuts.rumpke.de/mineko_3/) [4](https://tuts.rumpke.de/mineko-4/) 5** [Noisette](https://tuts.rumpke.de/noisette-tut-1-80/) Tuts 1-80 [81-167](https://tuts.rumpke.de/noisette-81-167/) *[Noisette](https://tuts.rumpke.de/tutoriale-noisette/)* **[Poushka](https://tuts.rumpke.de/tutoriale-poushka/) PSP Arena [1](https://tuts.rumpke.de/psp-arena/) 2 Rose de [Sable](https://tuts.rumpke.de/rose-de-sable/) Tine Tuts [1-58](https://tuts.rumpke.de/tine-tuts-1-58/)**

*[Tine](https://tuts.rumpke.de/tutoriale-tine/) ab 59* **[Womanance](https://tuts.rumpke.de/womanence/) [Zane](https://tuts.rumpke.de/zane/) Ostern [1](https://tuts.rumpke.de/ostern/) 2 Weihnachten [1](https://tuts.rumpke.de/weihnachten/) 2 3 4 5** *[Signtags](https://tuts.rumpke.de/signtags/)* **[Animationen](https://tuts.rumpke.de/animationen/)**

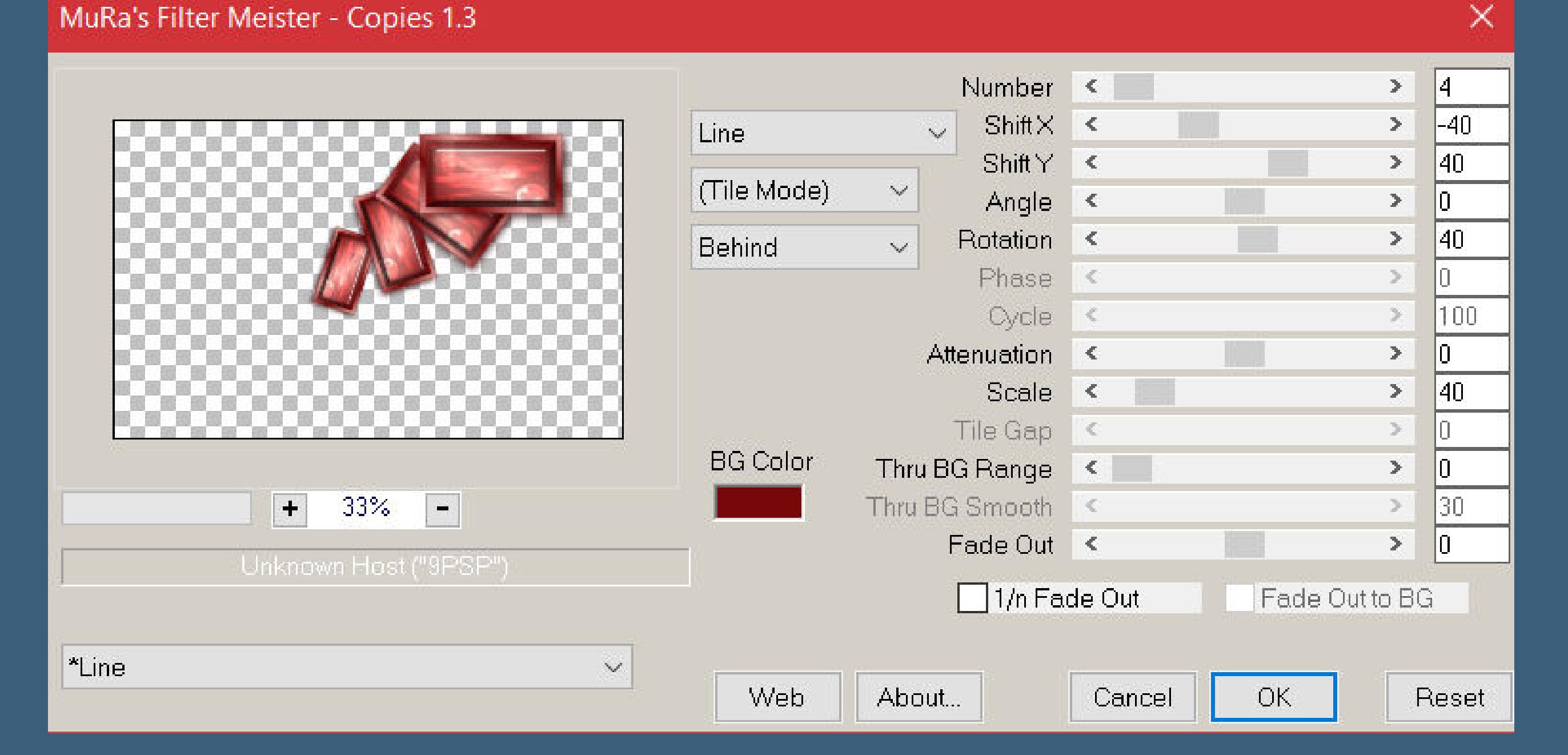

## **Animabelle – Cookie**

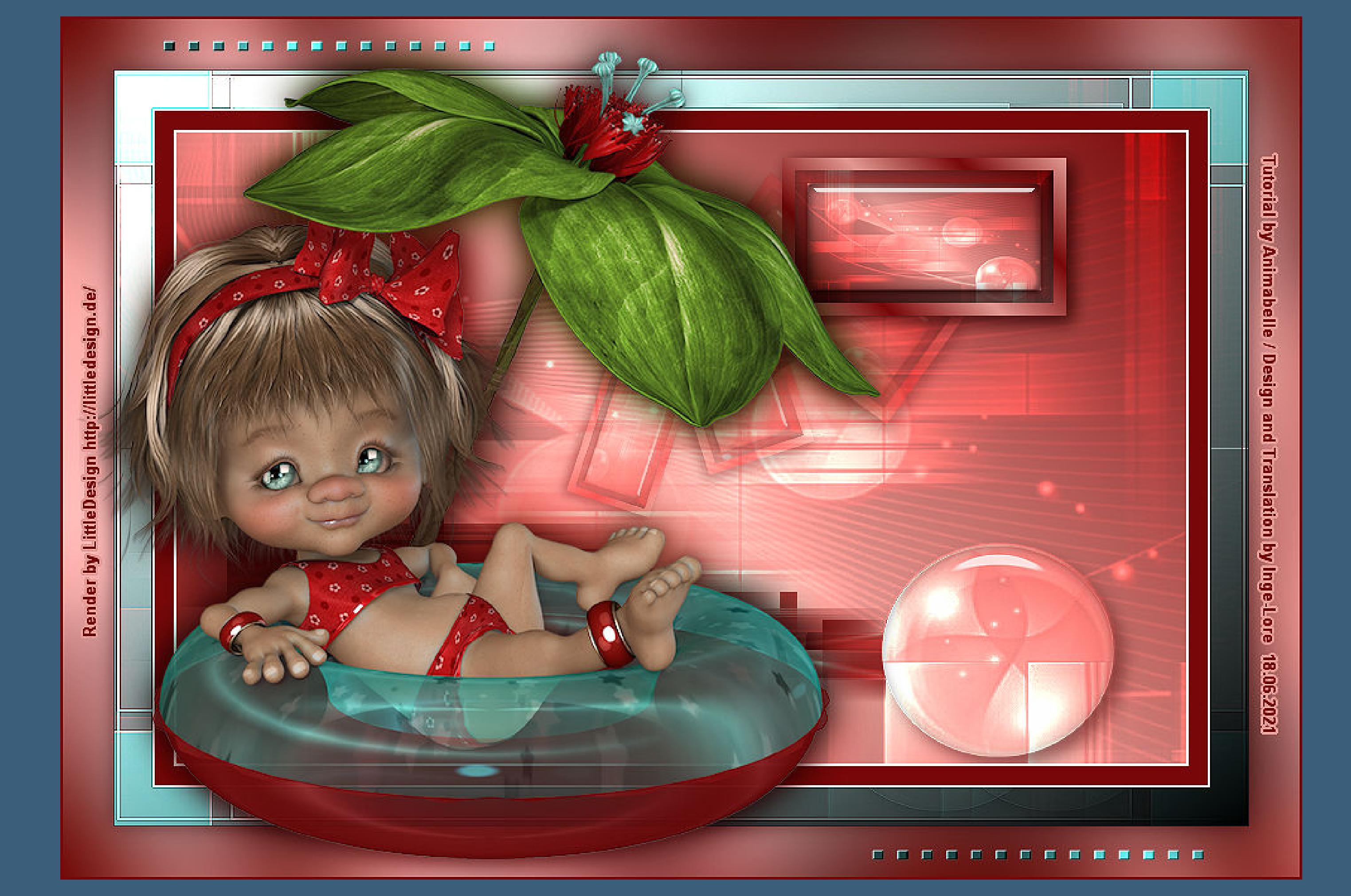

## **Cookie**

#### **Inge-Lore 18.06.2021**

- 
- 
- 
- 
- 

**Punkt 1 Schiebe die Selectionen in den Auswahlordner. Doppelklick auf das Preset,es installiert sich alleine. Such dir aus deiner Tube 4 Farben und weiß,das sind meine.**  $\mathbf{A}$ 1  $\bf{3}$ 5  $\overline{2}$  $\ddot{\textbf{O}}$  **ffne ein neues Blatt 800 x 500 Px** 

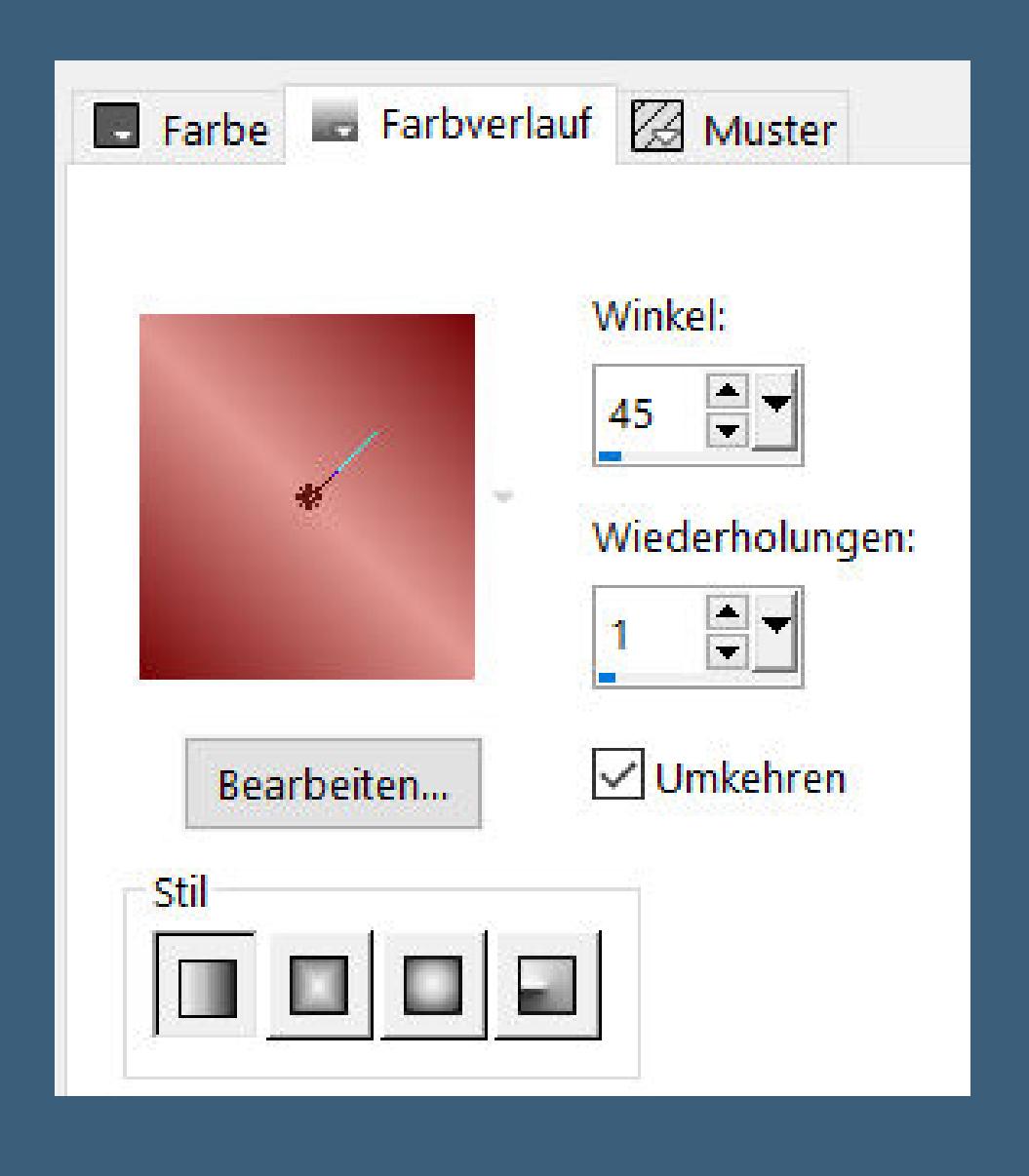

**Merci Animabelle de ce que je peux traduire vos beaux tutoriaux. Das Copyright des original Tutorials liegt alleine bei Animabelle das Copyright der deutschen Übersetzung liegt alleine bei mir,Inge-Lore.Es ist nicht erlaubt,mein Tutorial zu kopieren oder auf anderen Seiten zum Download**

> **Punkt 3 Auswahl ändern–verkleinern um 10 Px einfügen in die Auswahl Effekte–3D Effekte–Taste**

> > $\infty$

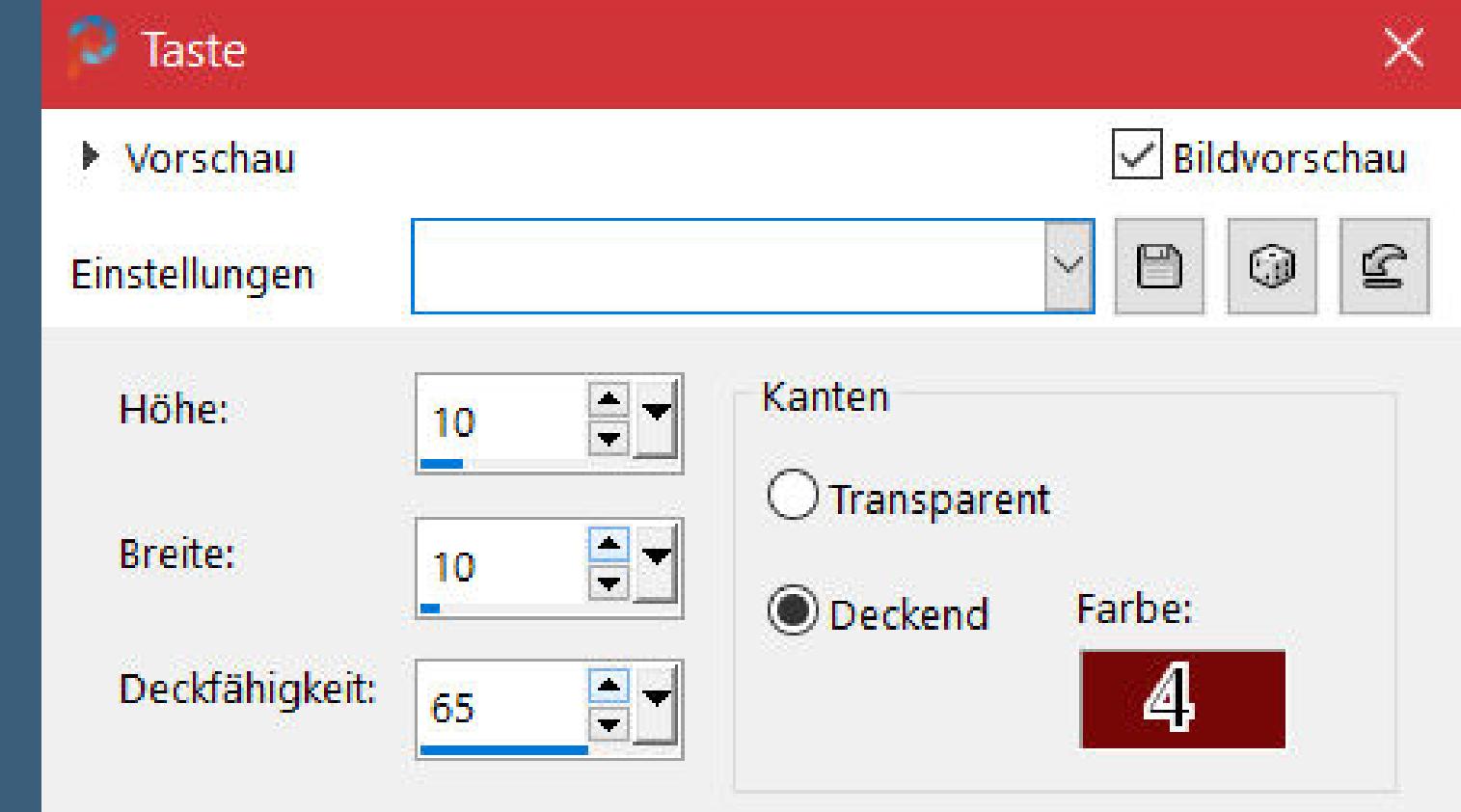

**anzubieten.Mein Material habe ich aus diversen Tubengruppen.Das Copyright des Materials liegt alleine beim jeweiligen Künstler.Sollte ich ein Copyright verletzt haben,sendet mir bitte eine [E-Mail.](mailto:i.rumpke@gmx.de) Ich danke allen Tubern für das schöne Material,**

**ohne das es solche schönen Bilder gar nicht geben würde.**

**Ich habe das Tutorial mit PSP 2020 gebastelt,aber es sollte auch mit allen anderen Varianten zu basteln gehen.**

**\*\*\*\*\*\*\*\*\*\*\*\*\*\*\*\*\*\*\*\*\*\*\*\*\*\*\*\*\*\*\*\*\*\*\*\*\*\*\*\*\*\*\*\*\*\*\*\*\*\*\*\*\* Hier werden meine Tutoriale getestet**

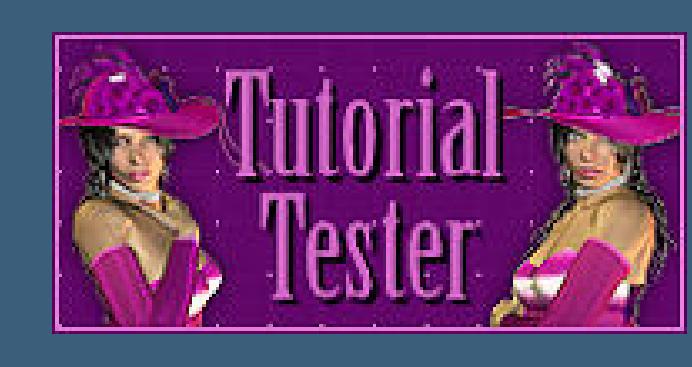

**\*\*\*\*\*\*\*\*\*\*\*\*\*\*\*\*\*\*\*\*\*\*\*\*\*\*\*\*\*\*\*\*\*\*\*\*\*\*\*\*\*\*\*\*\*\*\*\*\*\*\*\***

**[Plugins](http://tutorialsbyhexi.grafikkreators.de/filterseite/filterseite.html)**

**Alien Skin – Eye Candy 5: Impact – Glass MuRa's Meister–Copies**

**[AFS IMPORT]–sqborder2 Toadies–Weaver**

**It@lian Editors Effect–Effetto Fantasma** 

**Mock–Bevel Graphics Plus–Cross Shadow**

**MuRa's Seamless–Emboss at Alpha**

**\*\*\*\*\*\*\*\*\*\*\*\*\*\*\*\*\*\*\*\*\*\*\*\*\*\*\*\*\*\*\*\*\*\*\*\*\*\*\*\*\*\*\*\*\*\*\*\*\*\*\*\***

**[Material](https://www.mediafire.com/file/qebl964v8mh1k8i/Animabelle-257-Cookie.rar/file) oder [HIER](https://filehorst.de/d/dodImbEs)**

**du brauchst noch Personentube meine ist von LittleDesign und du bekommst sie [HIER](https://littledesign.de/)**

**\*\*\*\*\*\*\*\*\*\*\*\*\*\*\*\*\*\*\*\*\*\*\*\*\*\*\*\*\*\*\*\*\*\*\*\*\*\*\*\*\*\*\*\*\*\*\*\*\*\*\*\***

#### **Vorwort !!**

**Alle,die mit einer neuen PSP Version (ab X3) arbeiten, können nicht mehr so spiegeln,wie man es bis dahin kannte. Dafür habe ich eine kleine Anleitung geschrieben,wie es mit Skripten geht. Schau [HIER](https://sites.google.com/site/ingelorestutoriale4/spiegeln-bei-neuen-psp-versionen)**

*Weil man bei den neuen PSP Versionen nicht mehr so einfach spiegeln kann,*

*mir dadurch die Arbeit schwerer gemacht wird und dir auch, habe ich mich dazu entschieden,*

*nur noch mit den Skripten zu arbeiten !!!! Mach es dir auch einfach und installiere dir die Skripte !!*

**\*\*\*\*\*\*\*\*\*\*\*\*\*\*\*\*\*\*\*\*\*\*\*\*\*\*\*\*\*\*\*\*\*\*\*\*\*\*\*\*\*\*\*\*\*\*\*\*\*\*\*\***

**Wenn etwas verkleinert wird,dann immer ohne Haken bei \*Alle Ebenen angepaßt\* ,**

**andernfalls schreibe ich es dazu.**

**\*\*\*\*\*\*\*\*\*\*\*\*\*\*\*\*\*\*\*\*\*\*\*\*\*\*\*\*\*\*\*\*\*\*\*\*\*\*\*\*\*\*\*\*\*\*\*\*\*\*\***

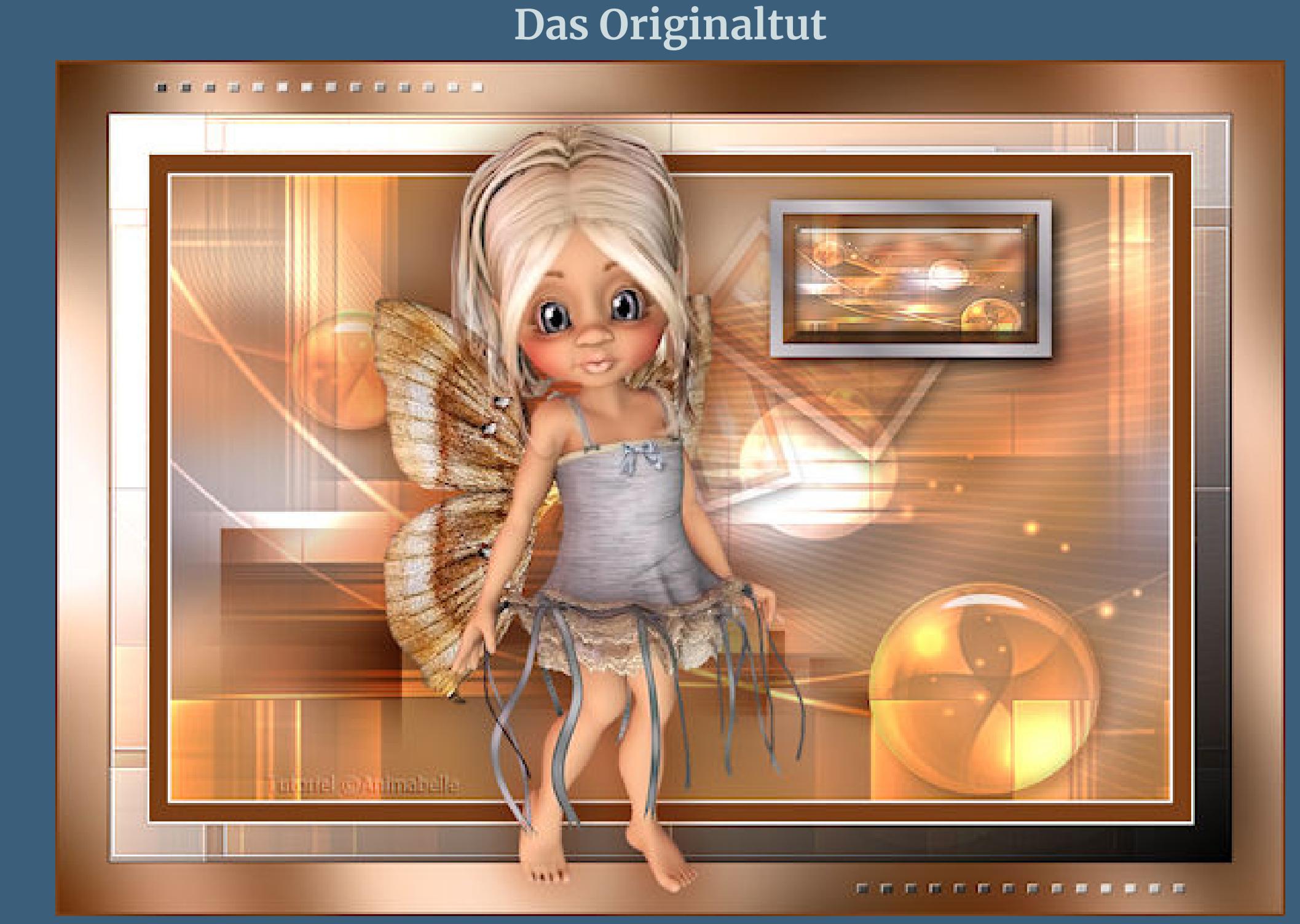

**stelle die Farben 3+4 ein–mit diesem Verlauf füllen.**

**Ebene duplizieren Ebenen–Maskenebene aus Bild \*Masque1\***

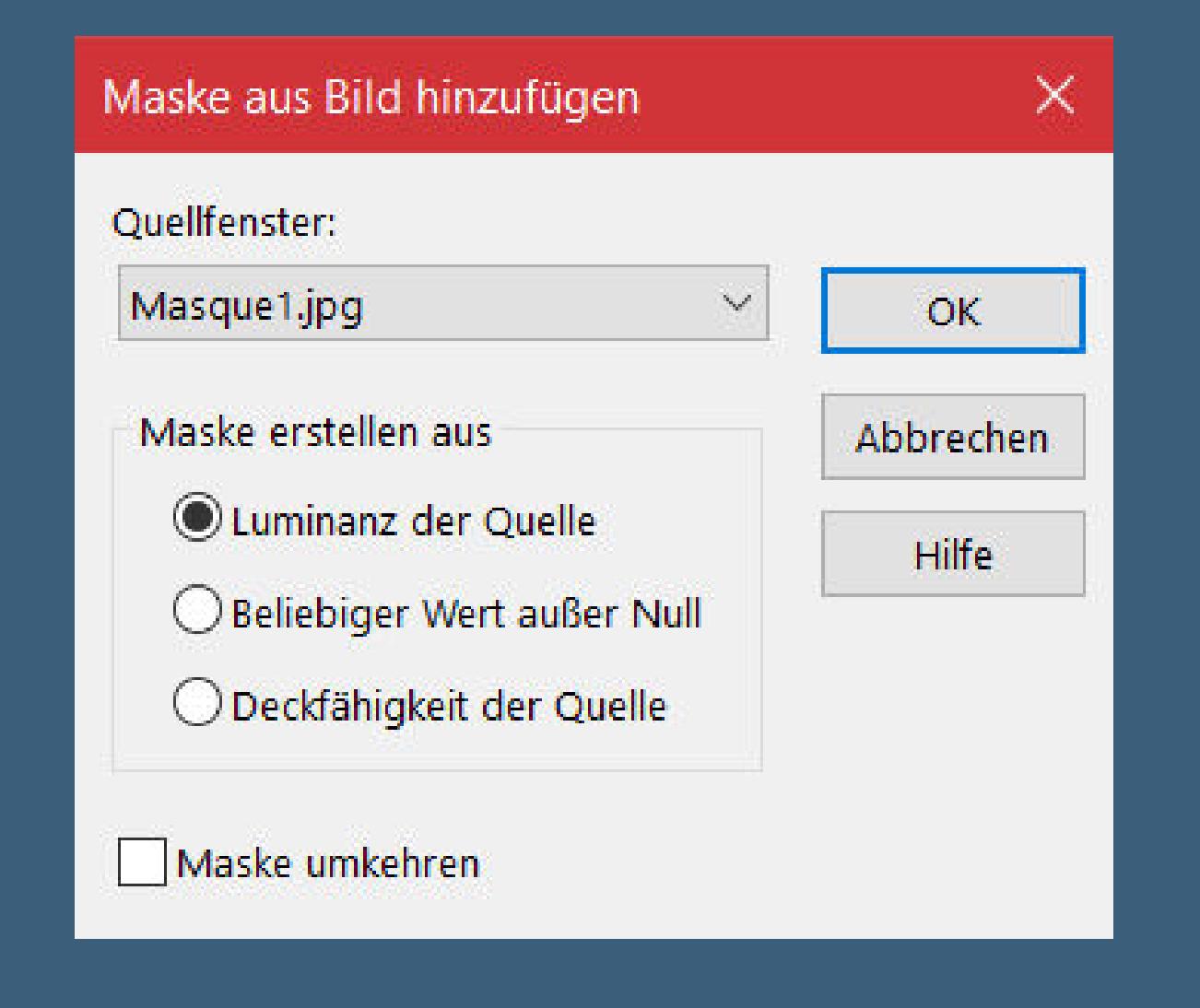

**zusammenfassen–Gruppe zusammenfassen**

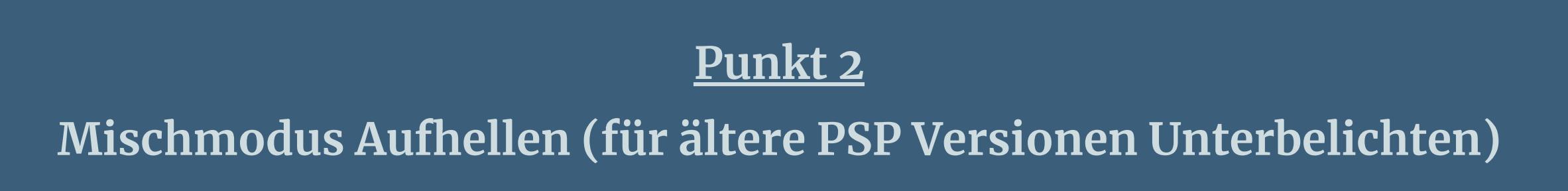

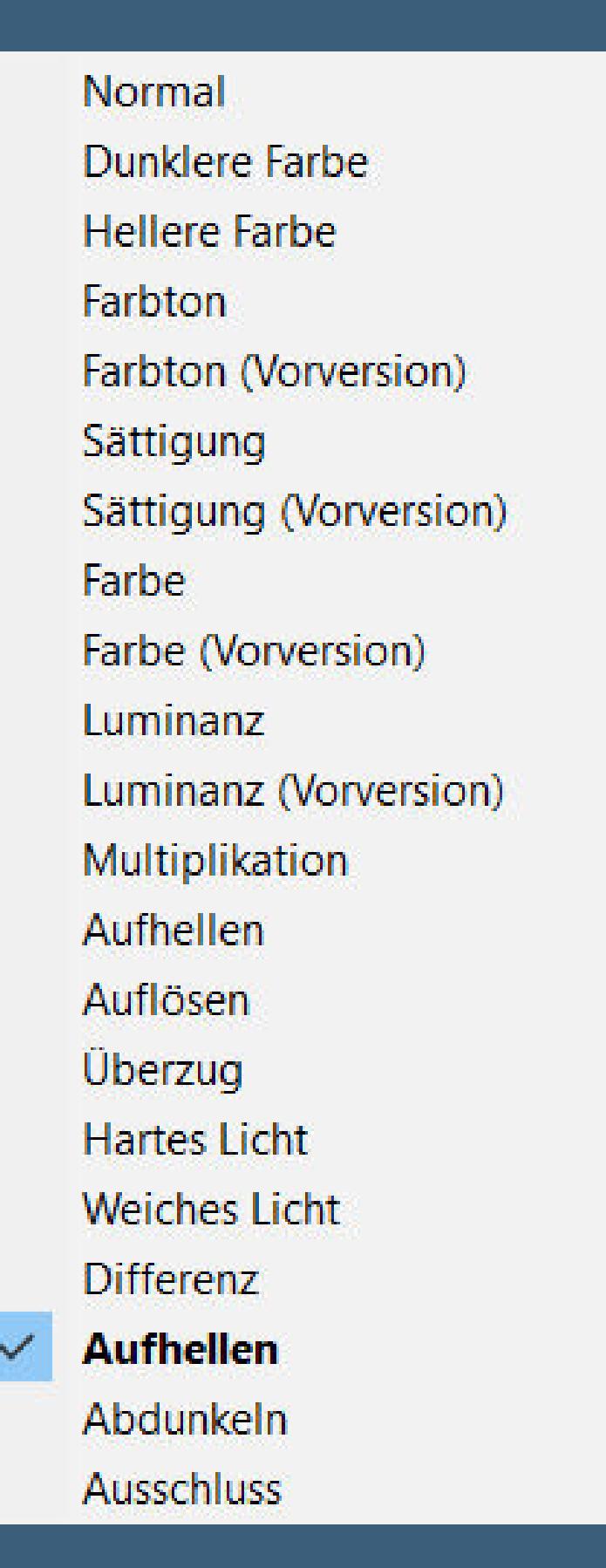

Kanteneffekte-nachzeichnen **Schlagschatten 5/5/80/5 alle Ebenen kopieren Benutzerdefinierte Auswahl** 

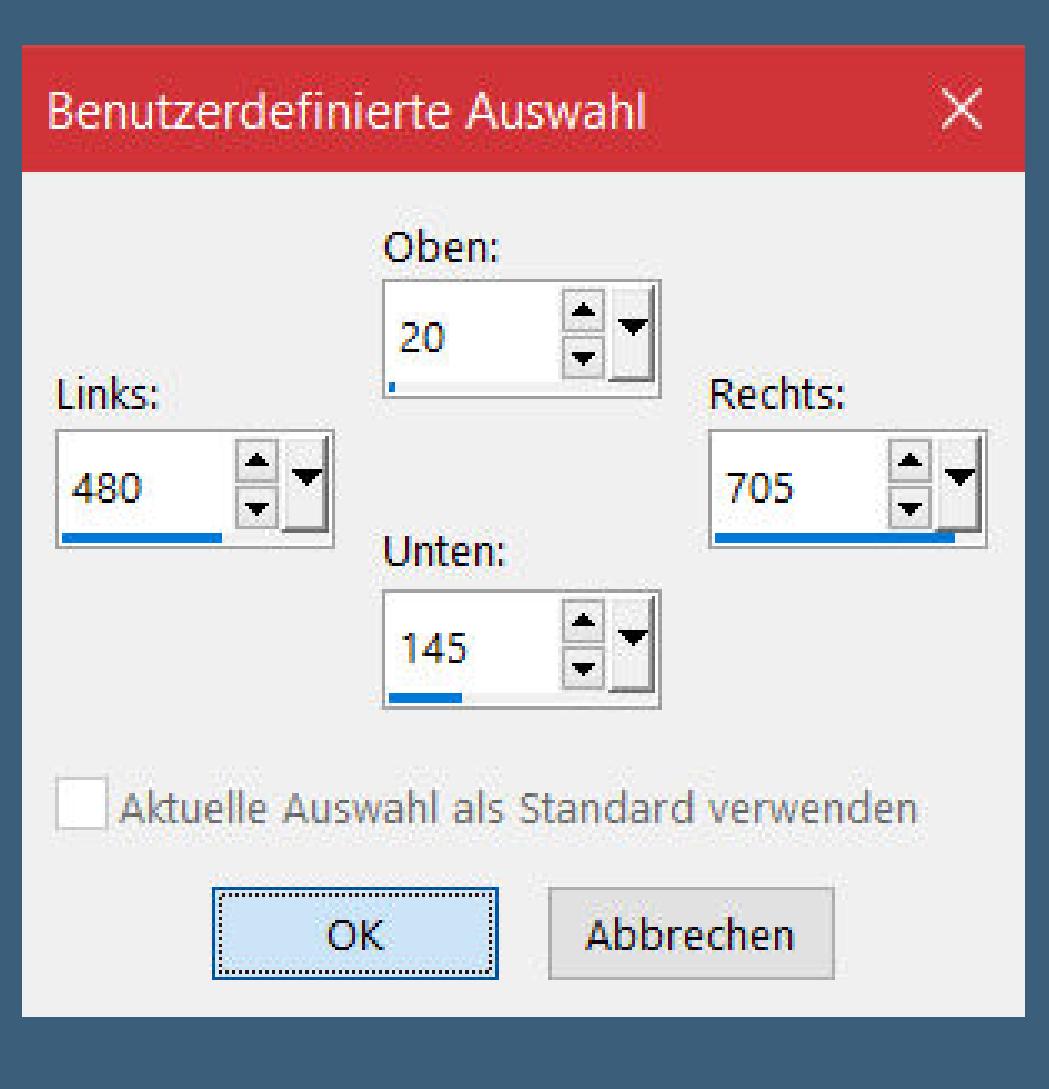

**neue Ebene–mit diesem Verlauf füllen**

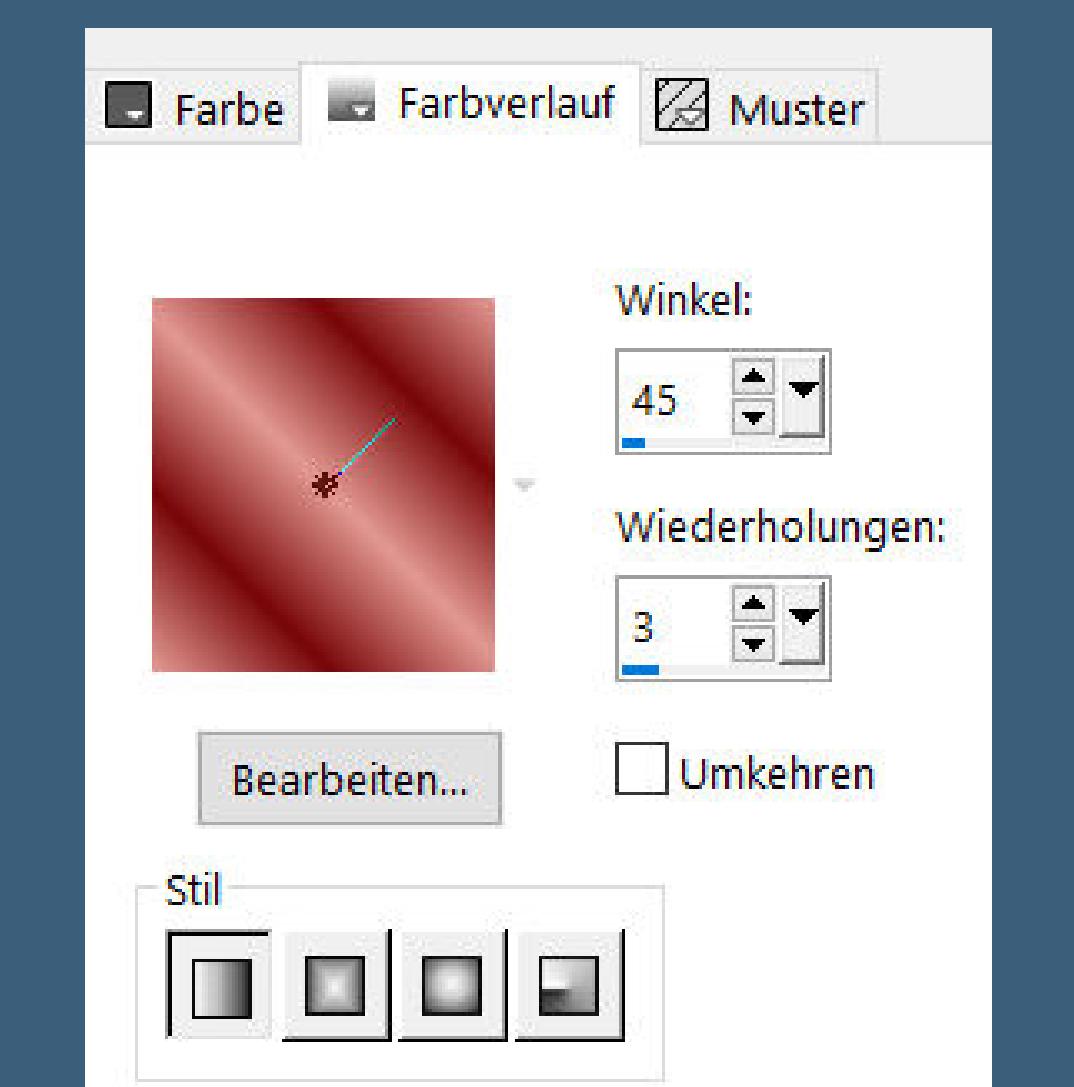

**Auswahl verkleinern um 10 Px Plugins–Alien Skin Eye Candy 5 Impact – Glass / Clear Auswahl aufheben**

**Schlagschatten 5/5/80/20**

**Punkt 4 Ebene duplizieren Plugins–MuRa's Meister–Copies**

**Ebene nach unten schieben Mischmodus Hartes Licht–Deckkraft 38%**

- **Ebenen zusammenfassen–sichtbar zusammenfassen**
- **Auswahl–Auswahl laden/speichern–Auswahl aus Datei laden Auswahl \*Sel1\_Cookie\_Animabell\* laden**
	- **in Ebene umwandeln**

**Punkt 5 Plugins–Alien Skin Eye Candy 5 Impact – Glass Preset \*Glass1\_Cookie\_Animabelle\* Schlagschatten 8/8/40/15 scharfzeichnen–Auswahl aufheben geh auf die untere Ebene Benutzerdenierte Auswahl**

# Benutzerdefinierte Auswahl  $\times$ Oben:

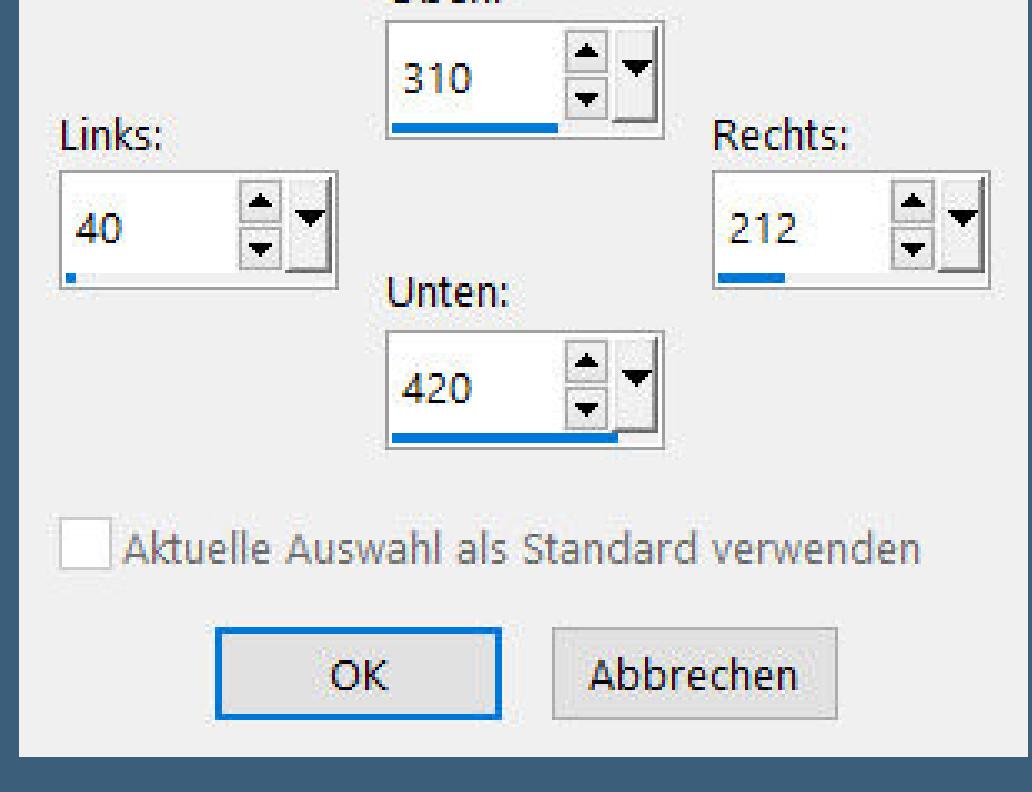

**in Ebene umwandeln**

**Punkt 6 Plugins–[AFS IMPORT]–sqborder2**

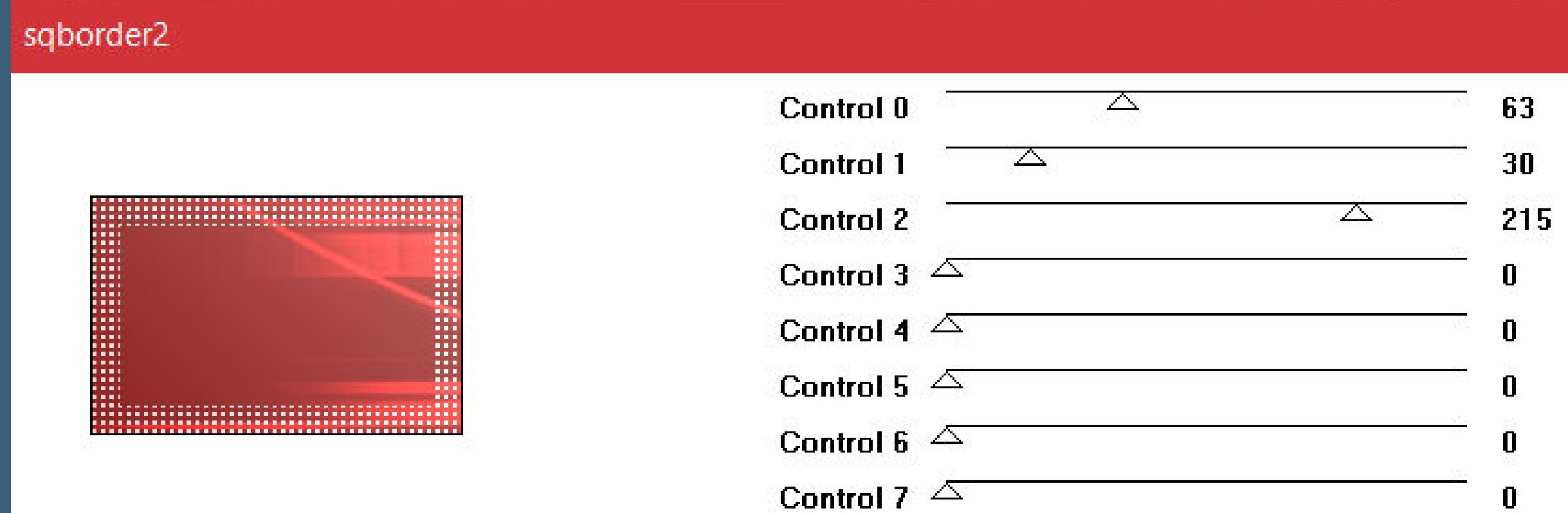

**Auswahl aufheben Plugins–Toadies–Weaver Standard Mischmodus Multiplikation Ebene duplizieren**

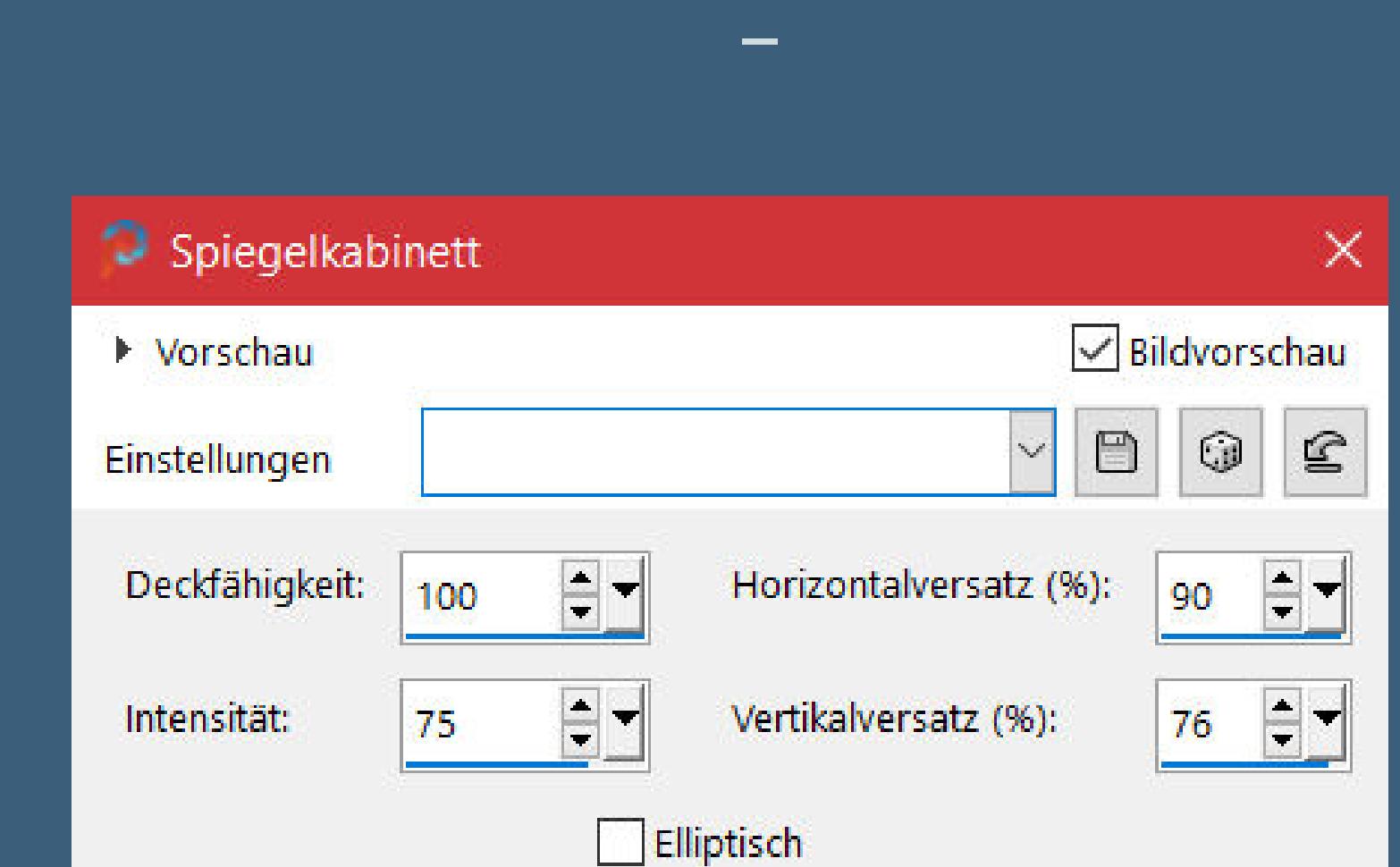

Abbrechen Hilfe  $OK$ 

## **Benutzerdenierte Auswahl**

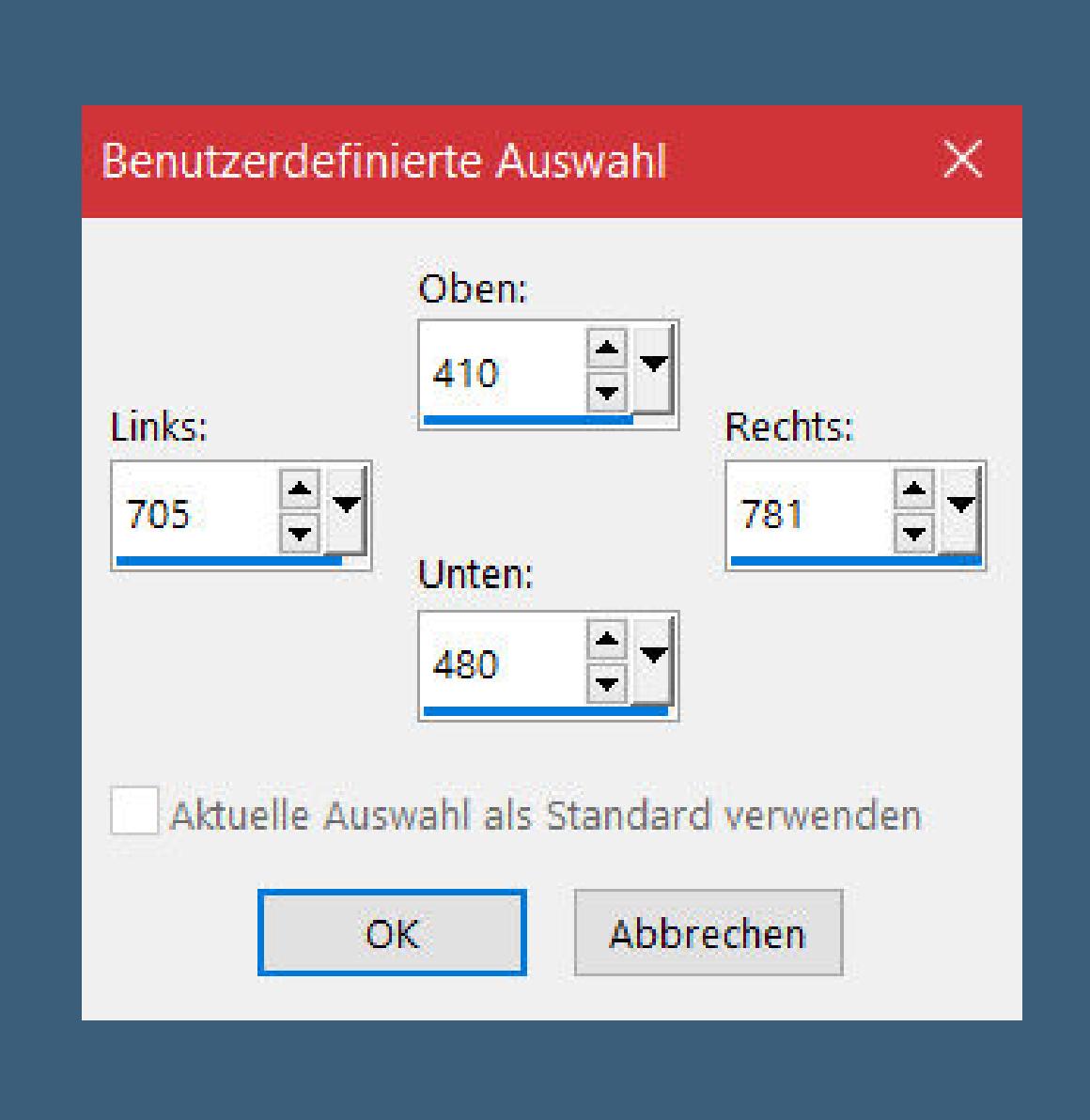

**Löschtaste–Auswahl aufheben**

## **Punkt 7**

**Rand hinzufügen–2 Px weiß Rand hinzufügen–15 Px Farbe 4 Rand hinzufügen–2 Px weiß Auswahl alles Rand hinzufügen–30 Px Farbe 2 Auswahl umkehren Plugins–It@lian Editors Eect–Eetto Fantasma 26 / 37**

## **Punkt 8**

**Kanteneekte–nachzeichnen in Ebene umwandeln Plugins–Mock–Bevel Standard Auswahl aufheben Rand hinzufügen–1 Px schwarz Auswahl alles Rand hinzufügen–40 Px weiß Auswahl umkehren**

#### **Punkt 9 Reexionseekte–Kaleidoskop**

 $\bullet$  Kaleidoskop  $\times$ Bildvorschau ▶ Vorschau  $\odot$  $\boxplus$  $\mathbb{S}$  $\smallsetminus$ Einstellungen Kaleidoskopeinstellungen Bildbereich  $\frac{1}{2}$ A-Horizontalversatz (%): Facetten:  $|25|$ 8  $rac{1}{2}$  $\blacksquare$ Kreisbahnen: Vertikalversatz (%):  $=15$  $\frac{1}{2}$ Radialeinzug: Drehwinkel: 184 68  $\frac{1}{2}$ Skalierungsfaktor: 84 Kantenmodus ○ Andere Seite übernehmen

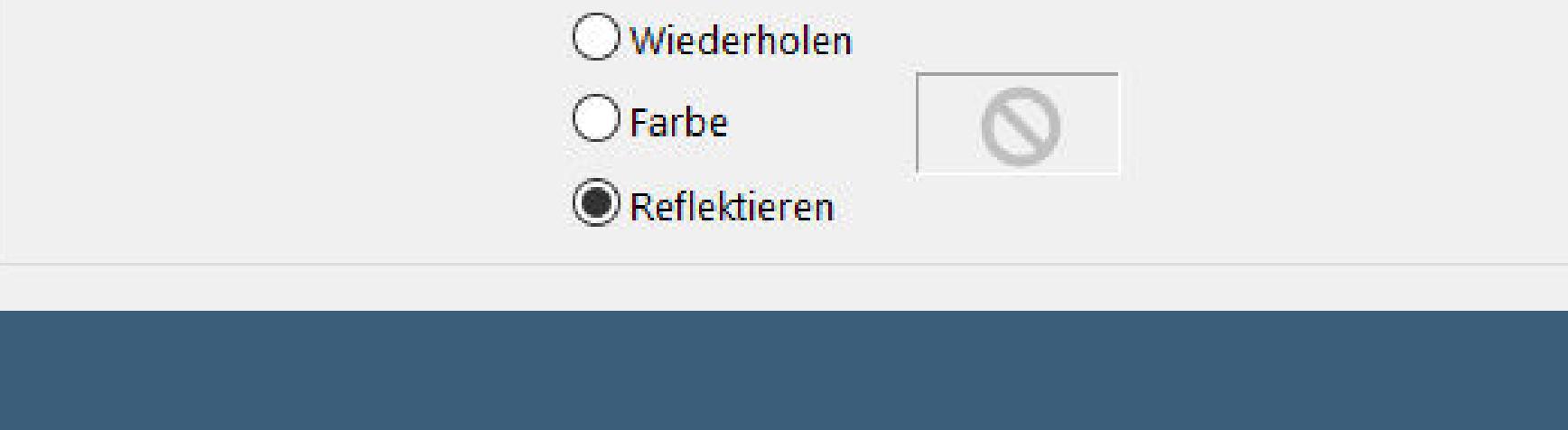

**Einstellen–Unschärfe–Gaußsche Unschärfe mit 40 in Ebene umwandeln Plugins–Graphics Plus–Cross Shadow Standard Mischmouds Luminanz (V) Auswahl aufheben**

**Punkt 10 Kopiere deine Personentube–einfügen auf dein Bild passe die Größe an–scharfzeichnen Ebene duplizieren–geh aufs Original Gaußsche Unschärfe mit 15–Mischmodus Multiplikation geh auf die obere Ebene Schlagschatten 0/0/80/30 Rand hinzufügen–2 Px Farbe 4**

**Punkt 11 Auswahl \*Sel2\_Cookie\_Animabelle\* laden neue Ebene–mit weiß oder einer Farbe füllen Plugins–Graphics Plus–Cross Shadow Standard Auswahl aufheben Plugins–MuRa's Seamless–Emboss at Alpha Standard Deckkraft 80%–evtl. Mischmodus Luminanz (V) setz dein WZ und das Copyright aufs Bild zusammenfassen und als jpg speichern.**

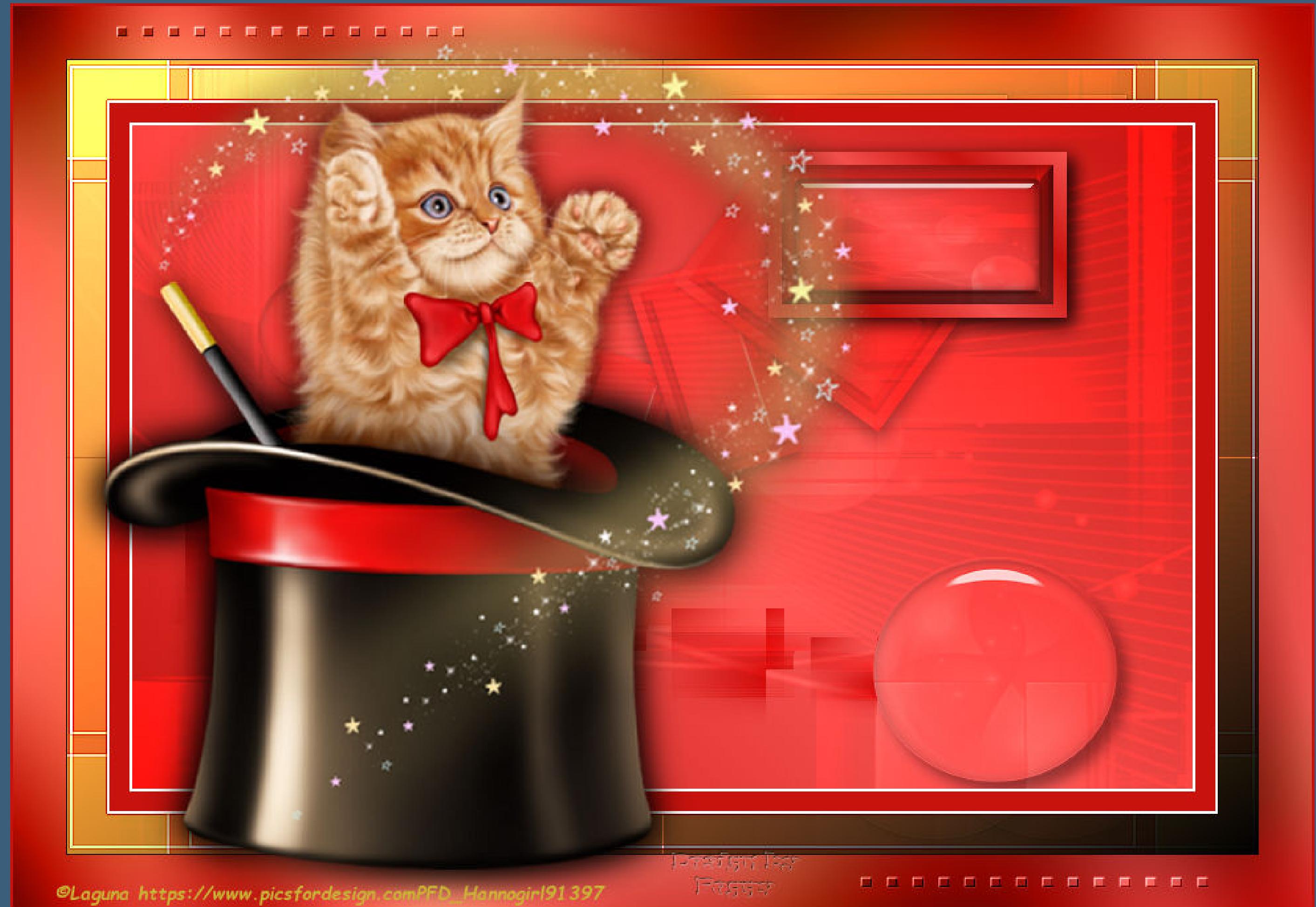

**N N N N N N N N N N N N N N** 

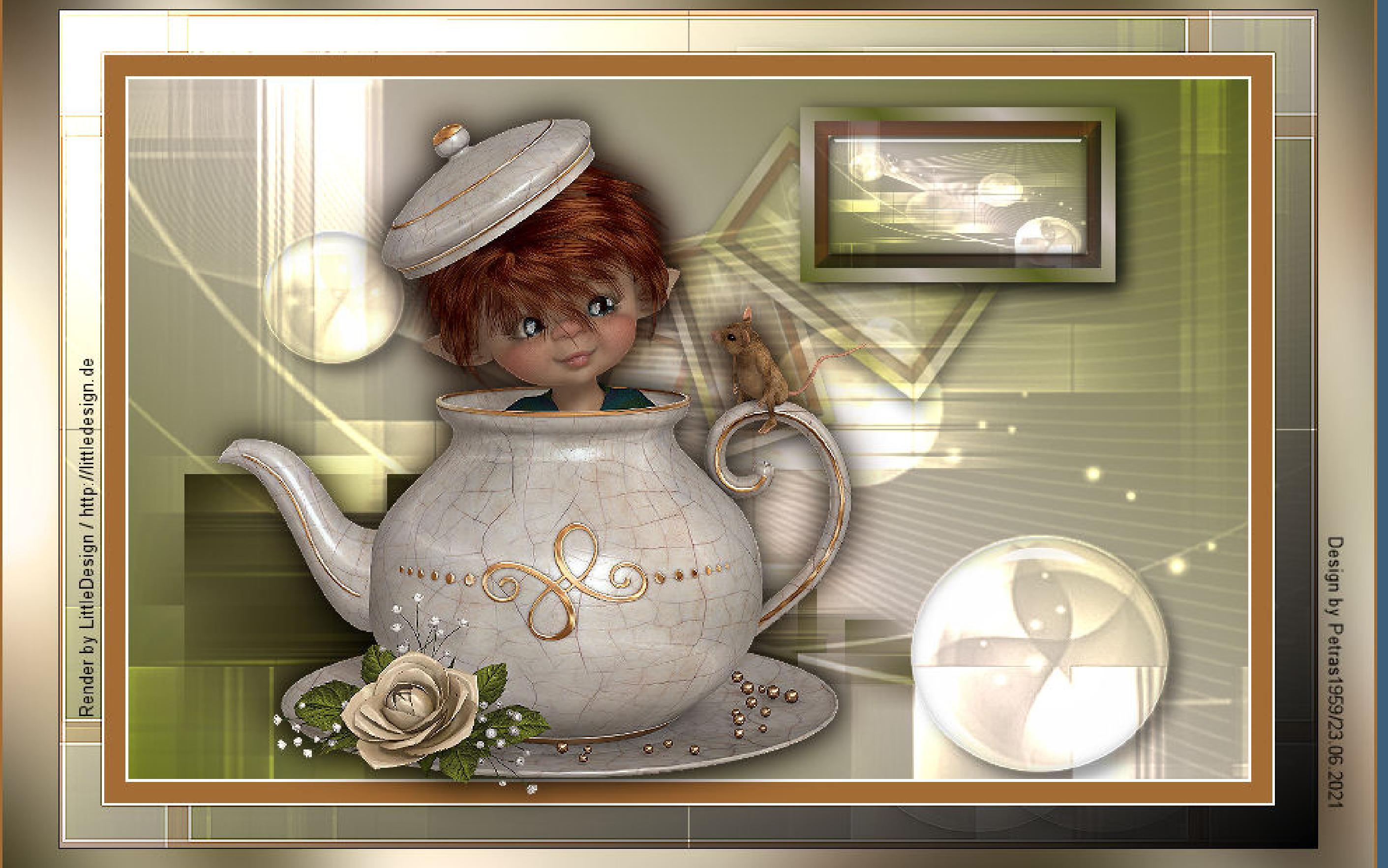

. . . . . . . . . . . . . .

. . . . . . . . . . . . . .

. . . . . . . . . . . . . .

Render by ElisaDesign https://elisadesign1.blogspot.com

. . . . . . . . . . . . . .

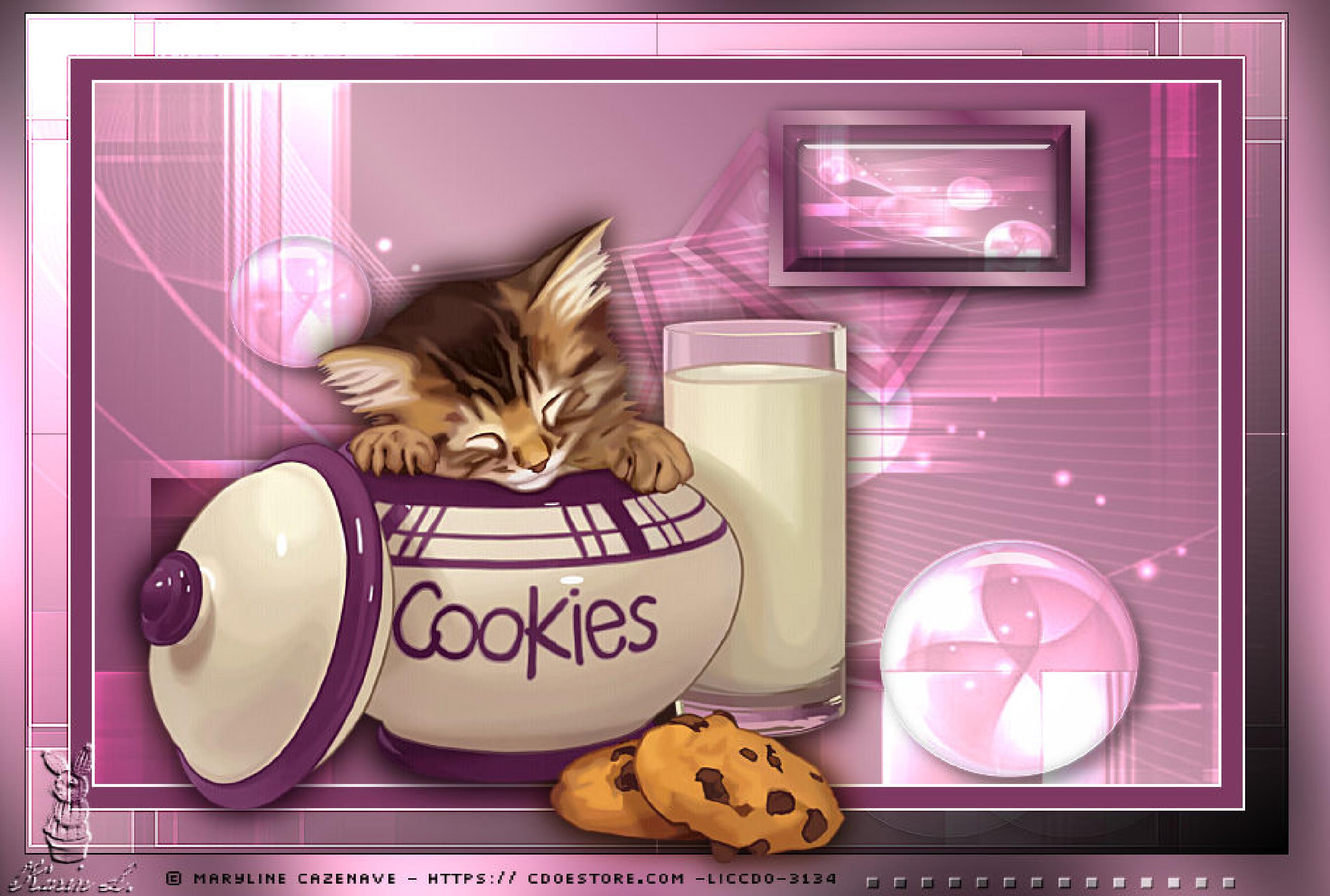

Design by Anne

@ Kajenna www.PicsForDesign.com PFD\_braune2210